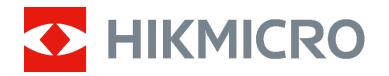

**Release Notes** 

B Series
Handheld Thermal Camera (V5.5.50)

#### **Legal Information**

#### © 2023 Hangzhou Microimage Software Co., Ltd. All rights reserved.

#### **About this Manual**

The Manual includes instructions for using and managing the Product. Pictures, charts, images and all other information hereinafter are for description and explanation only. The information contained in the Manual is subject to change, without notice, due to firmware updates or other reasons. Please find the latest version of this Manual at the HIKMICRO website

(www.hikmicrotech.com/).

Please use this Manual with the guidance and assistance of professionals trained in supporting the Product.

#### **Trademarks**

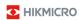

THIRMICRO and other HIKMICRO's

trademarks and logos are the properties of HIKMICRO in various jurisdictions. Other trademarks and logos mentioned are the properties of their respective owners.

#### **LEGAL DISCLAIMER**

TO THE MAXIMUM EXTENT PERMITTED BY APPLICABLE LAW, THIS MANUAL AND THE PRODUCT DESCRIBED, WITH ITS HARDWARE, SOFTWARE AND FIRMWARE, ARE PROVIDED "AS IS" AND "WITH ALL FAULTS AND ERRORS". HIKMICRO MAKES NO WARRANTIES, EXPRESS OR IMPLIED, INCLUDING WITHOUT LIMITATION, MERCHANTABILITY, SATISFACTORY QUALITY, OR FITNESS FOR A PARTICULAR PURPOSE. THE USE OF THE PRODUCT BY YOU IS AT YOUR OWN RISK. IN NO EVENT WILL HIKMICRO BE LIABLE TO YOU FOR ANY SPECIAL, CONSEQUENTIAL, INCIDENTAL, OR INDIRECT DAMAGES, INCLUDING, AMONG OTHERS, DAMAGES FOR LOSS OF BUSINESS PROFITS, BUSINESS INTERRUPTION, OR LOSS OF DATA, CORRUPTION OF SYSTEMS, OR LOSS OF DOCUMENTATION, WHETHER

BASED ON BREACH OF CONTRACT, TORT (INCLUDING NEGLIGENCE), PRODUCT LIABILITY, OR OTHERWISE, IN CONNECTION WITH THE USE OF THE PRODUCT, EVEN IF HIKMICRO HAS BEEN ADVISED OF THE POSSIBILITY OF SUCH DAMAGES OR LOSS. YOU ACKNOWLEDGE THAT THE NATURE OF THE INTERNET PROVIDES FOR INHERENT SECURITY RISKS, AND HIKMICRO SHALL NOT TAKE ANY RESPONSIBILITIES FOR ABNORMAL OPERATION, PRIVACY LEAKAGE OR OTHER DAMAGES RESULTING FROM CYBER-ATTACK, HACKER ATTACK, VIRUS INFECTION, OR OTHER INTERNET SECURITY RISKS; HOWEVER, HIKMICRO WILL PROVIDE TIMELY TECHNICAL SUPPORT IF REQUIRED. YOU AGREE TO USE THIS PRODUCT IN COMPLIANCE WITH ALL APPLICABLE LAWS, AND YOU ARE SOLELY RESPONSIBLE FOR **ENSURING THAT YOUR USE CONFORMS TO** THE APPLICABLE LAW. ESPECIALLY, YOU ARE RESPONSIBLE, FOR USING THIS PRODUCT IN A MANNER THAT DOES NOT INFRINGE ON THE RIGHTS OF THIRD PARTIES, INCLUDING WITHOUT LIMITATION, RIGHTS OF PUBLICITY, INTELLECTUAL PROPERTY RIGHTS, OR DATA PROTECTION AND OTHER PRIVACY RIGHTS. YOU SHALL NOT USE THIS PRODUCT FOR ANY PROHIBITED END-USES, INCLUDING THE DEVELOPMENT OR PRODUCTION OF WEAPONS OF MASS DESTRUCTION, THE **DEVELOPMENT OR PRODUCTION OF** CHEMICAL OR BIOLOGICAL WEAPONS, ANY ACTIVITIES IN THE CONTEXT RELATED TO ANY NUCLEAR EXPLOSIVE OR UNSAFE NUCLEAR FUEL-CYCLE, OR IN SUPPORT OF HUMAN RIGHTS ABUSES. IN THE EVENT OF ANY CONFLICTS BETWEEN

THIS MANUAL AND THE APPLICABLE LAW, THE LATTER PREVAILS.

# **TABLE OF CONTENTS**

| Chapter 1 Introduction                                                          |   |
|---------------------------------------------------------------------------------|---|
| 1.1 Version Information                                                         |   |
| 1.2 How to Update to New Version                                                | 1 |
| Chapter 2 New Features                                                          |   |
| 2.1 Quick Hotspot Connection via QR Code                                        |   |
| 2.2 New Function: SuperIR                                                       | 2 |
| Chapter 3 Optimizations                                                         |   |
| Chapter 4 FAQ on Upgrade                                                        | 3 |
| 4.1 Why my PC failed to detect the camera as a USB drive?                       | 3 |
| 4.2 What should I do when my PC notifies power surge on the USB port?           |   |
| 4.3 What should I do when my PC notifies USB device not recognized?             | 3 |
| 4.4 What should I do if my PC notifies the USB drive has a problem to be fixed? |   |

## **Chapter 1 Introduction**

The B Series handheld thermal camera is an ideal solution which provides accurate non-touch temperature measurement and heat distribution image display for electrical predictive maintenance, building inspection, HVAC inspection, manufacturing monitor, etc. HIKMICRO's handheld thermal cameras have been used widely in detecting temperature anomalies before detecting radiator efficiency for HVAC inspection, searching for heat loss in buildings, finding hot spots and invisible defects on mechanical or electrical systems that could indicate a potential problem. They are also used for surveying areas that are hard to reach with conventional measurement tools.

This document introduces new features and optimizations in V5.5.50 of B series handheld thermal cameras.

### 1.1 Version Information

| Item              | Description                       |
|-------------------|-----------------------------------|
| Firmware Version  | V5.5.50 build 231110              |
| Algorithm Version | V2.1.6 build 230625               |
| Models            | B21L; B20; B10; B11;              |
| Mobile Client     | HIKMICRO Viewer, latest version   |
| PC Client         | HIKMICRO Analyzer, latest version |

## 1.2 How to Update to New Version

Before upgrading your device, make sure:

- Download the upgrade package from the official website first.
- **USB Cast Screen** is turned off.
- Go to Settings → More Settings → Auto Power-off to turn off auto power-off to prevent auto shutdown during the upgrade.

The procedure is as follows:

- Step 1 Connect the device to your PC with USB type-A to type-C cable, and open the detected disk.
- Step 2 Unzip the firmware package, and copy the .dav file and paste it to the root directory of the device.
- Step 3 Disconnect the device from your PC.
- Step 4 Reboot the device, and then it will upgrade automatically.

# **Chapter 2 New Features**

## 2.1 Quick Hotspot Connection via QR Code

B Series handheld thermal cameras of V5.5.50 offer quick connection to device hotspot by scanning the on-device hotspot QR code using HIKMICRO Viewer.

The procedure is as follows:

Step 1 Download and install the latest version of HIKMICRO Viewer on your phone.

Step 2 Power on the camera, and go to **More Settings** → **Hotspot** to enable Hotspot. Select **QR Code** to show the hotspot QR code.

Step 3 Launch HIKMICRO Viewer, and tap 

on the upper right corner to select **Scan QR Code**.

Step 4 Scan the QR code of the device to connect device hotspot.

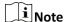

- Please refer to the user manuals of HIKMICRO Viewer and B Series for more detailed operation.
- The interface of HIKMICRO Viewer might be different due to version upgrades. Please refer to the actual interface.

### 2.2 New Function: SuperIR

B Series handheld thermal cameras of V5.5.50 offers superIR to improve image quality. If the snapshots are exported and viewed on a high resolution screen, go to **Settings**  $\rightarrow$  **SuperIR** to enable **SuperIR** before capturing. The snapshots with SuperIR are of higher quality than those without it.

## **Chapter 3 Optimizations**

HIKMICRO B series handheld thermal cameras of V5.5.50 have been optimized to improve your experience.

- Added instant snapshot thumbnail after capturing in live view.
- Improved keyboard experience.
- Fixed known defects.

## **Chapter 4 FAQ on Upgrade**

### 4.1 Why my PC failed to detect the camera as a USB drive?

Check the following items:

- Use a good quality USB type A to type C cable to connect your PC to your camera. The supplied cable is recommended. Normally, a cable should be able to charge a camera and transfer data.
- Keep the camera powered on.

# 4.2 What should I do when my PC notifies power surge on the USB port?

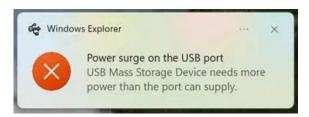

#### Check the following items:

- When you are looking for an adapter of USB type C to USB type A, please choose an unpowered hub. A powered hub such as Surface Dock Station is not compatible.
- If you are using a built-in USB PowerShare in your PC, please try another port.

# 4.3 What should I do when my PC notifies USB device not recognized?

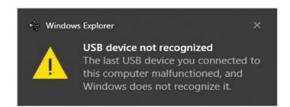

In most cases, it does not affect use. You can just ignore the prompt and find the detected USB drive in **This PC**.

# 4.4 What should I do if my PC notifies the USB drive has a problem to be fixed?

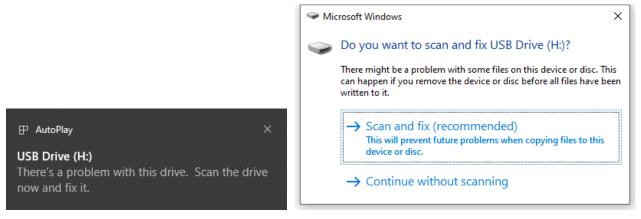

Some Windows computers will scan a USB drive when it is connected, and show the error. Click scan and fix, Windows will confirm the drive is fine and connect to it. You can also skip scanning and find the detected USB drive in **This PC**, which does not affect use in most cases.

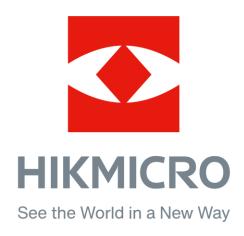